## **MODECOM FREETAB 8001 IPS X2 3G**

## **Aktualizácia programového vybavenia >>> Android 4.1.1 JB >>> Version 4**

- **Pred aktualizáciou nabite tablet**
- **Aktualizácia vymaže všetky dáta z prístroja**
- **Prosím, vykonajte aktualizáciu procesu v súlade s pokynmi**
- **Ak chcete spustiť aktualizáciu, je nutné pripojiť tablet k počítaču**

## **První spuštění zařízení po aktualizaci může trvat o něco déle než normálně (několik minut), pokud je to spojené s instalací komponentů.**

- **1.** Pripravte si tablet a micro usb kábel, ktorý je zahrnutý v balení
- **2.** Z nasledujúceho odkazu si stiahnite súbor obsahujúci zložku aktualizácie softvérovú verziu

**\_\_\_\_\_\_\_\_\_\_\_\_\_\_\_\_\_\_\_\_\_\_\_\_\_\_\_\_\_\_\_\_\_\_\_\_\_\_\_\_\_\_\_\_\_\_\_\_\_\_\_\_\_\_\_\_\_\_**

[http://freetab.eu/softy/ENG/Tablets/FreeTAB\\_8001\\_IPS\\_X2\\_3G/Firmware/Android\\_4.1.1/Version\\_4/SK/Firmware\\_8001\\_android\\_4.1.1\\_version\\_4.zip](http://freetab.eu/softy/ENG/Tablets/FreeTAB_8001_IPS_X2_3G/Firmware/Android_4.1.1/Version_4/SK/Firmware_8001_android_4.1.1_version_4.zip)

- **3.** Odzipujte súbor **Firmware\_8001\_android\_4.1.1\_version\_4.zip** na vašom počítači alebo notebooku, vytvorte priečinok s názvom Firmware\_8001\_android\_4.1.1\_version\_4
- **4.** Spustite súbor **RKBatchTool.exe** v priečinku **RKBatchTool\_v1.7**

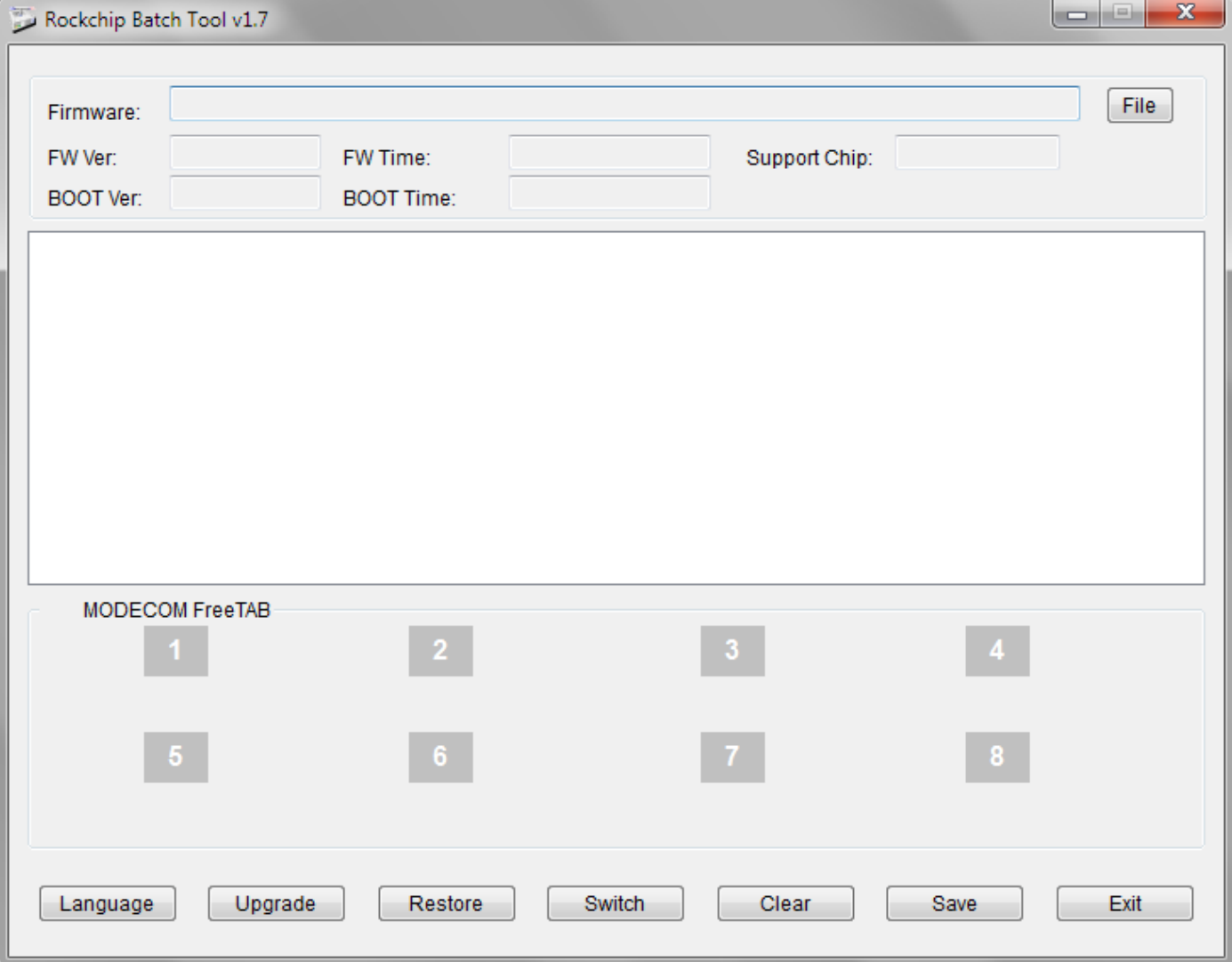

**5.** Vypnite tabliet, ak je zapnutý a pripojte kábel usb k vášmu PC alebo notebooku. Stlačte a podržte tlačidlo **V+**, potom stlačte **Reset** tlačidlo pomocou kolíky a držať ešte asi 5 sekúnd tlačidlo **V+**, je tablet detekovaný ako "Neznáme zariadenie", systém očakáva, že pridanie ovládačov, ktoré majú byť pridané pomocou Správcu zariadení

Ovládače sú umiestnené v **RKBatchTool\_v1.7\Rockusb\_v3.5\Rockusb** desky. Ovládače môžu byť pridané do systému pomocou Správcu zariadení systému (Control Panel > Device Manager) alebo (Computer > Properties > Device Manager)

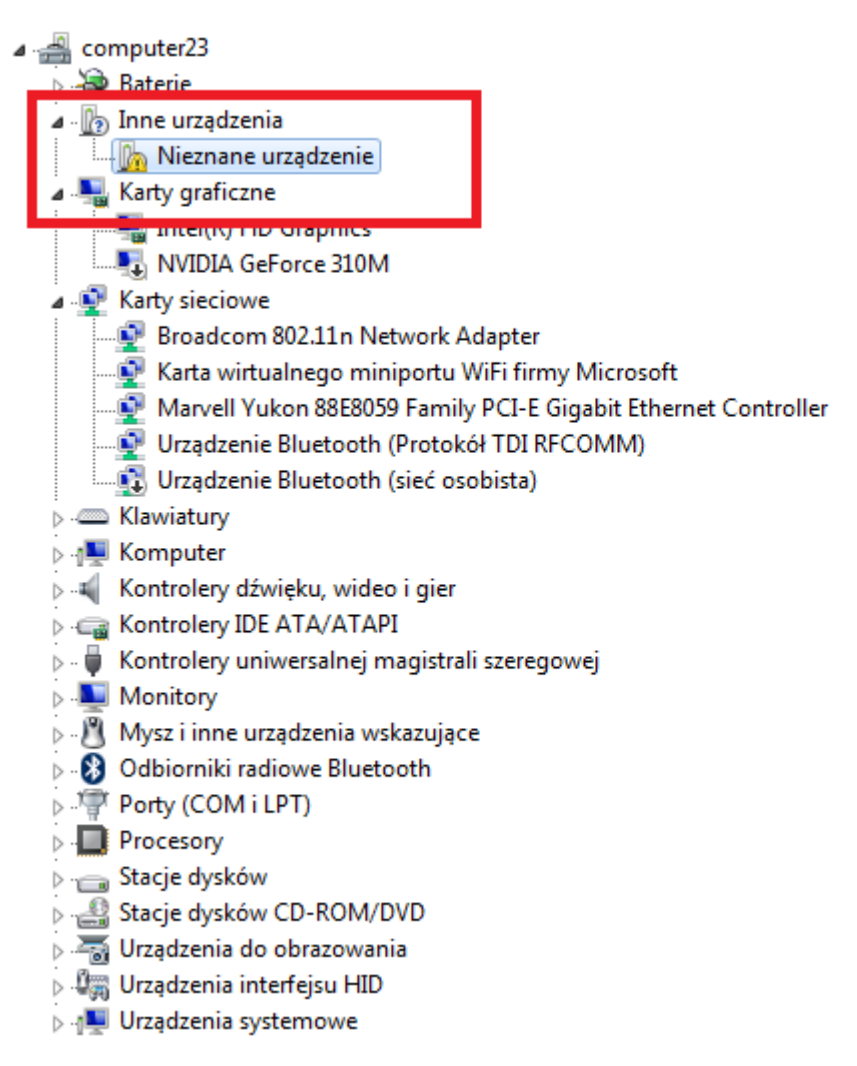

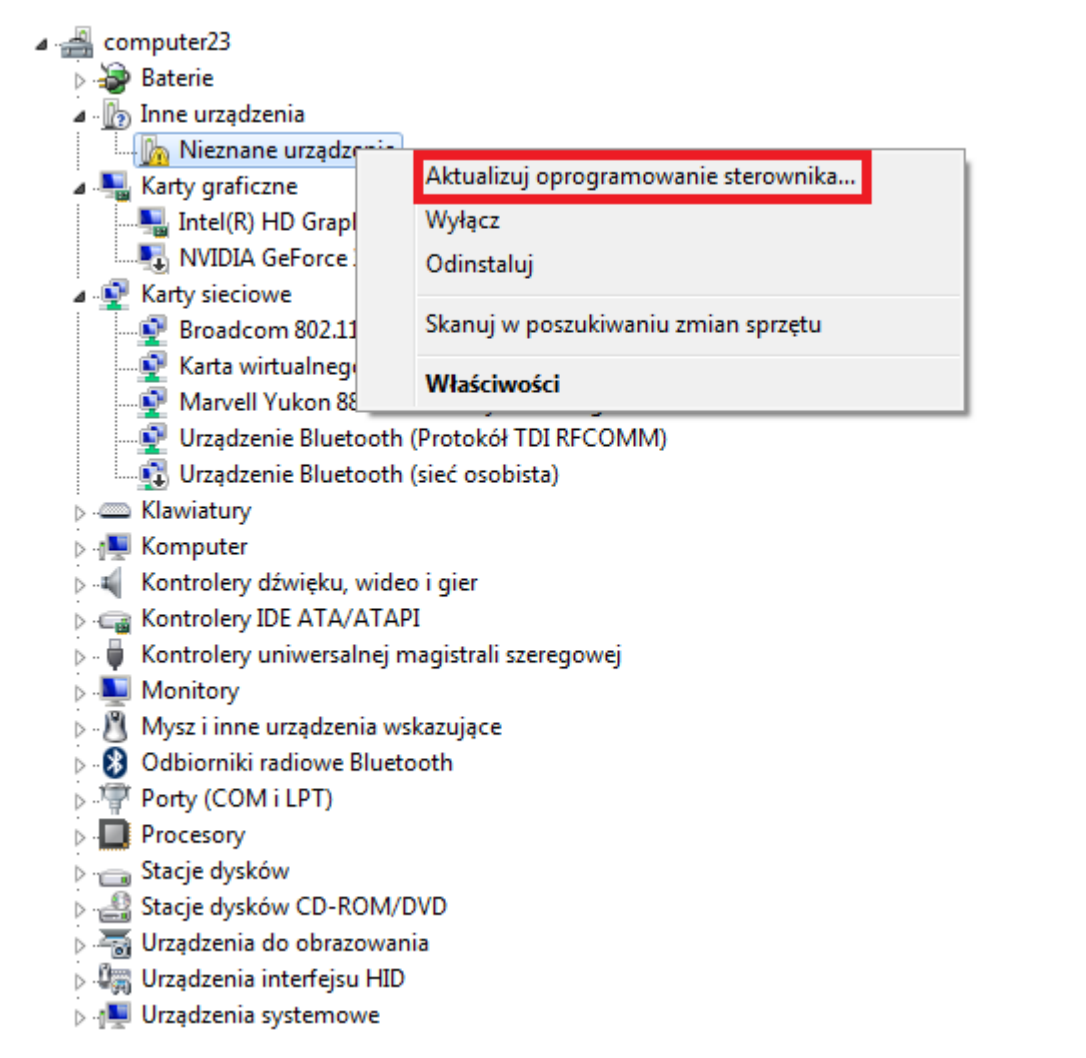

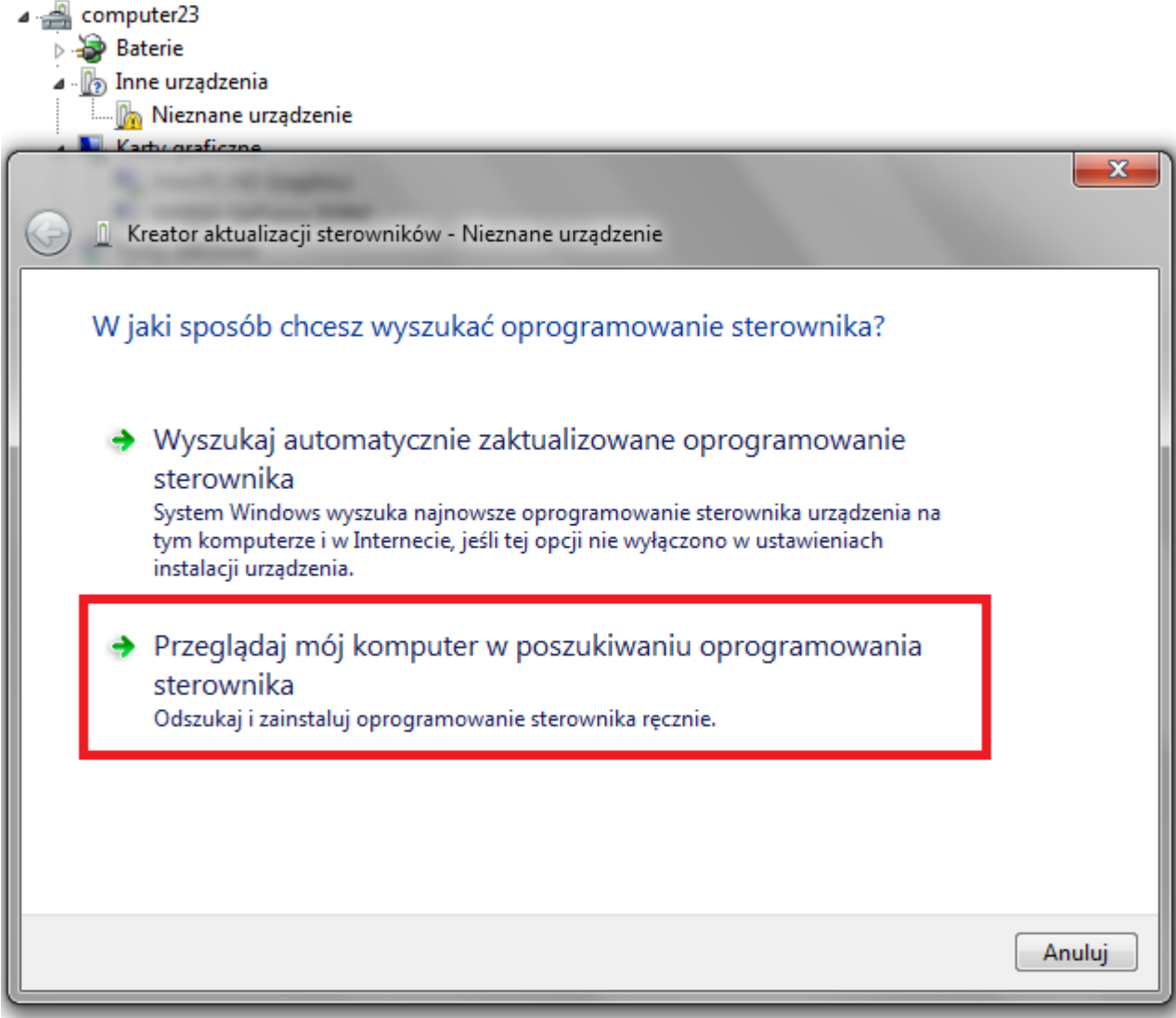

**6.** Drivers:

**RKBatchTool\_v1.7\Rockusb\_v3.5\Rockusb\x64\win7** (pro **Windows 7** 64-bit) **RKBatchTool\_v1.7\Rockusb\_v3.5\Rockusb\x64\win8** (pro **Windows 8** 64-bit) **RKBatchTool\_v1.7\Rockusb\_v3.5\Rockusb\x64\vista** (pro **Windows Vista** 64-bit) **RKBatchTool\_v1.7\Rockusb\_v3.5\Rockusb\x86\win7** (pro **Windows 7** 32-bit) **RKBatchTool\_v1.7\Rockusb\_v3.5\Rockusb\x86\win8** (pro **Windows 8** 32-bit) **RKBatchTool\_v1.7\Rockusb\_v3.5\Rockusb\x86\vista** (pro **Windows Vista** 32-bit)

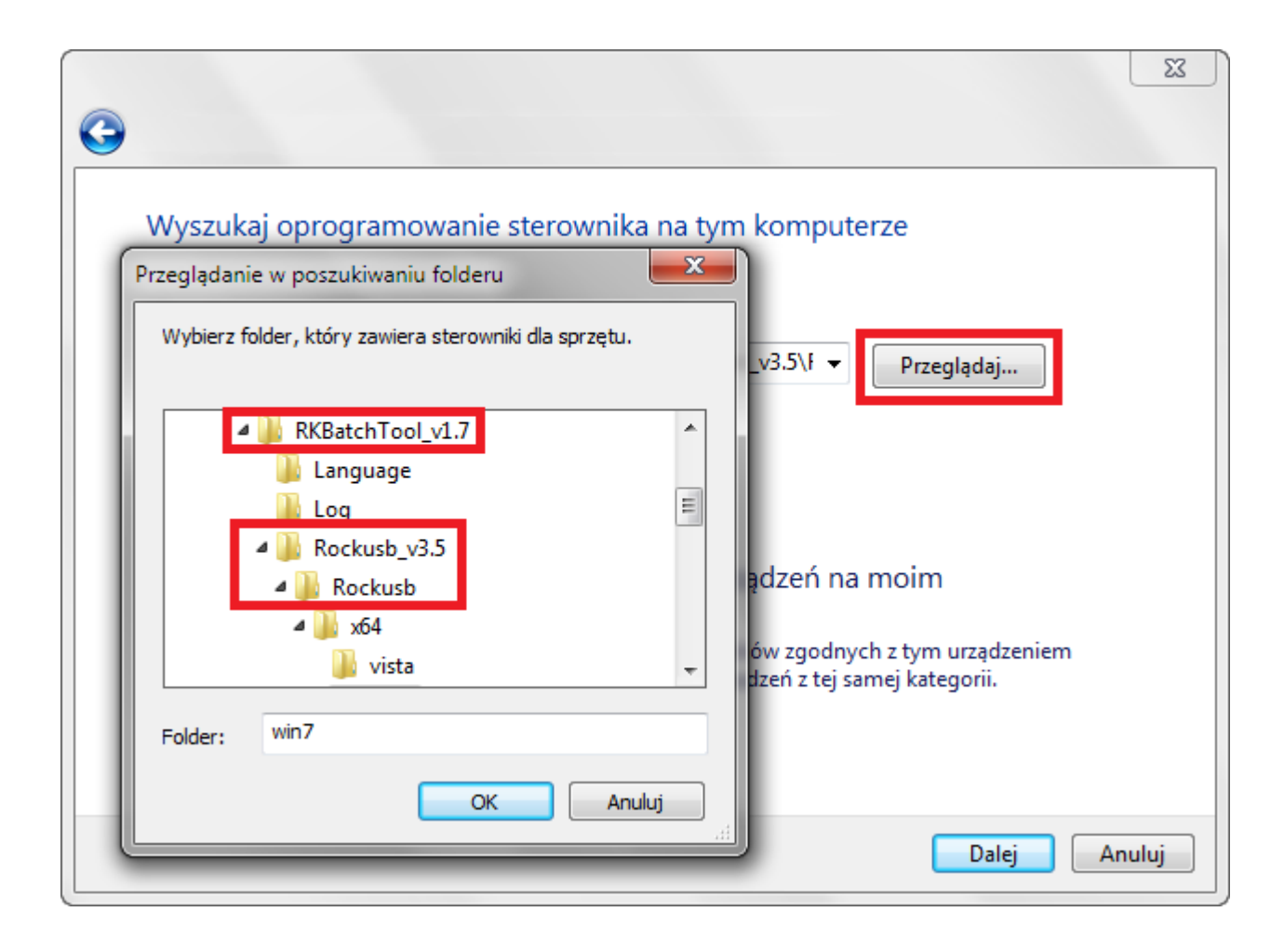

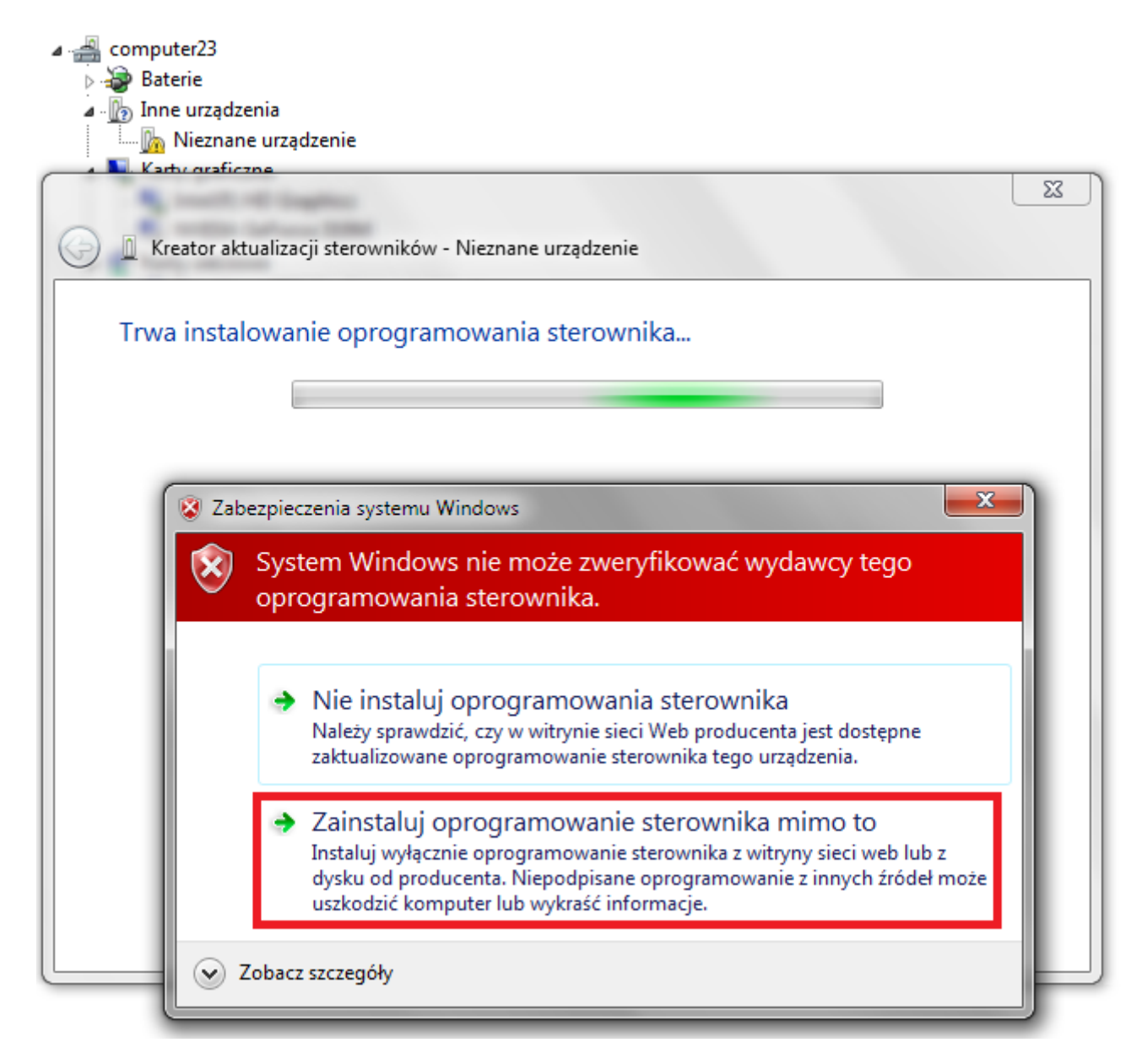

**7.** Regulátor bol pridaný do systému, môžete pokračovať v práci s programom **RKBatchTool**

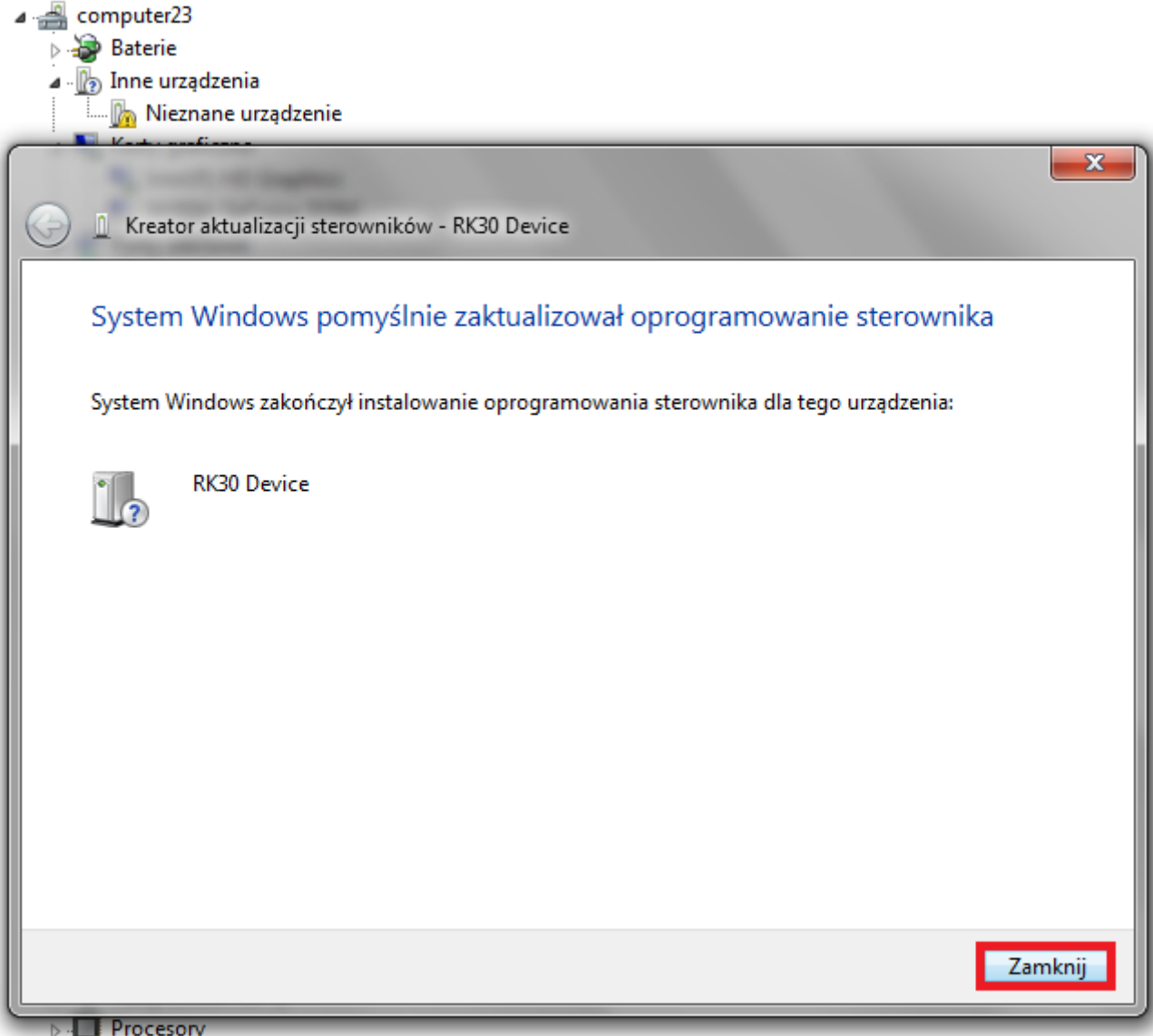

**8.** V prípade, že vodiči boli riadne námestie z nich je svetlozelená, klikněte na tlačítko **File** a vyberte soubor s názvem **Firmware\_8001\_android\_4.1.1\_version\_4.img** v priečinku Firmware\_8001\_android\_4.1.1\_version\_4

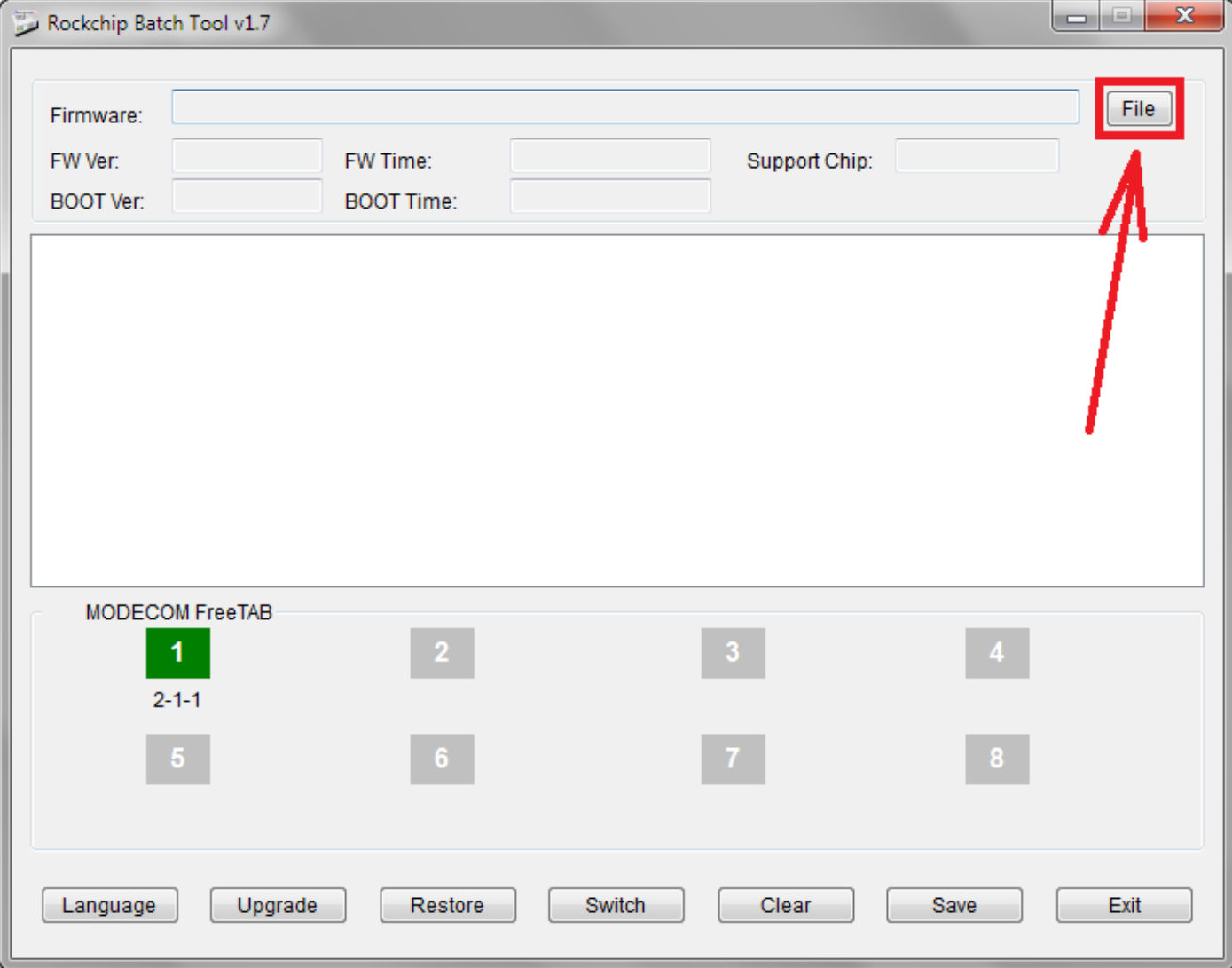

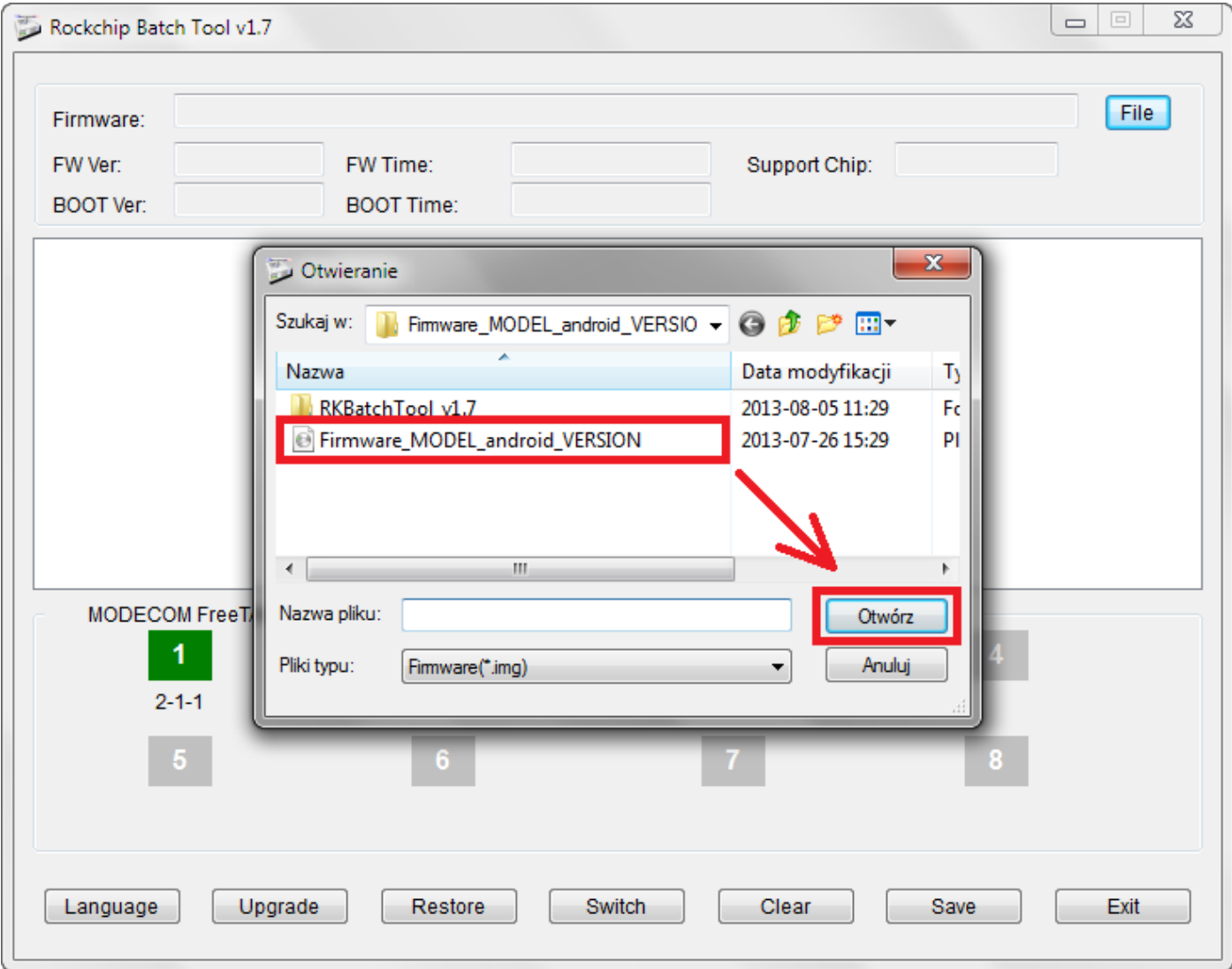

**9.** Kliknite na **Upgrade**, program začne aktualizačný postup, počkajte niekoľko minút, neodpájajte zariadenie od vášho počítača počas aktualizačného procesu. Operácia trvá niekoľko minut

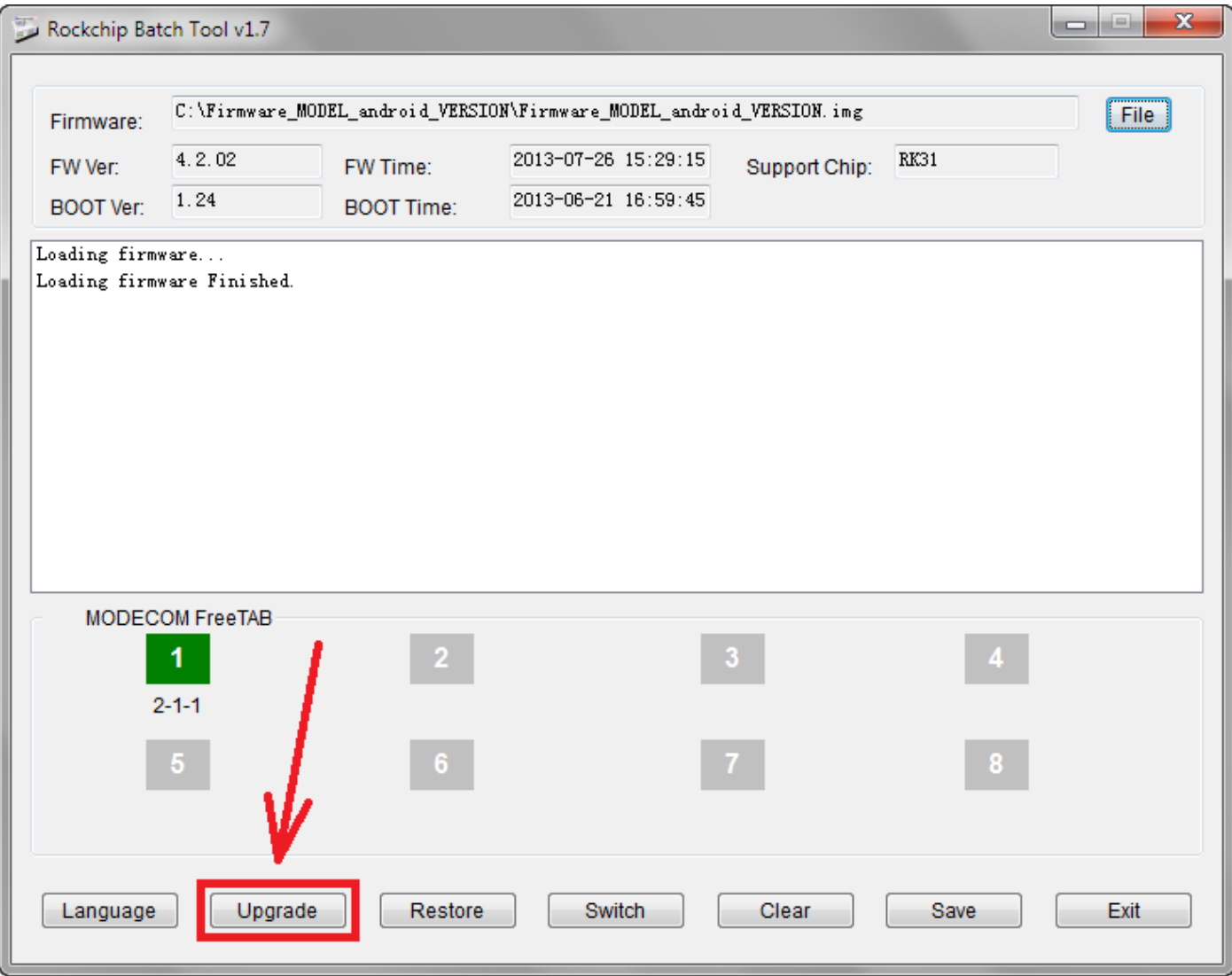

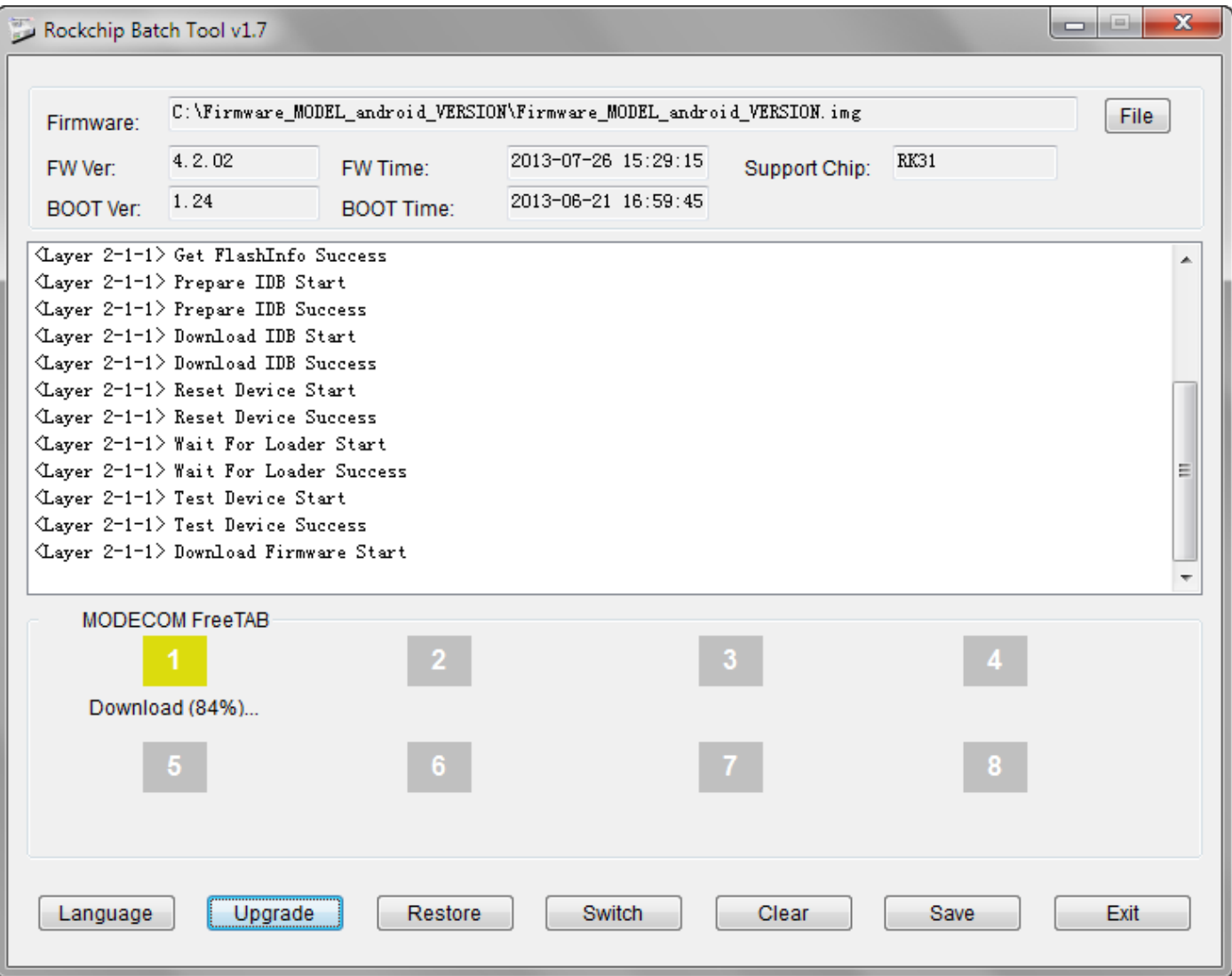

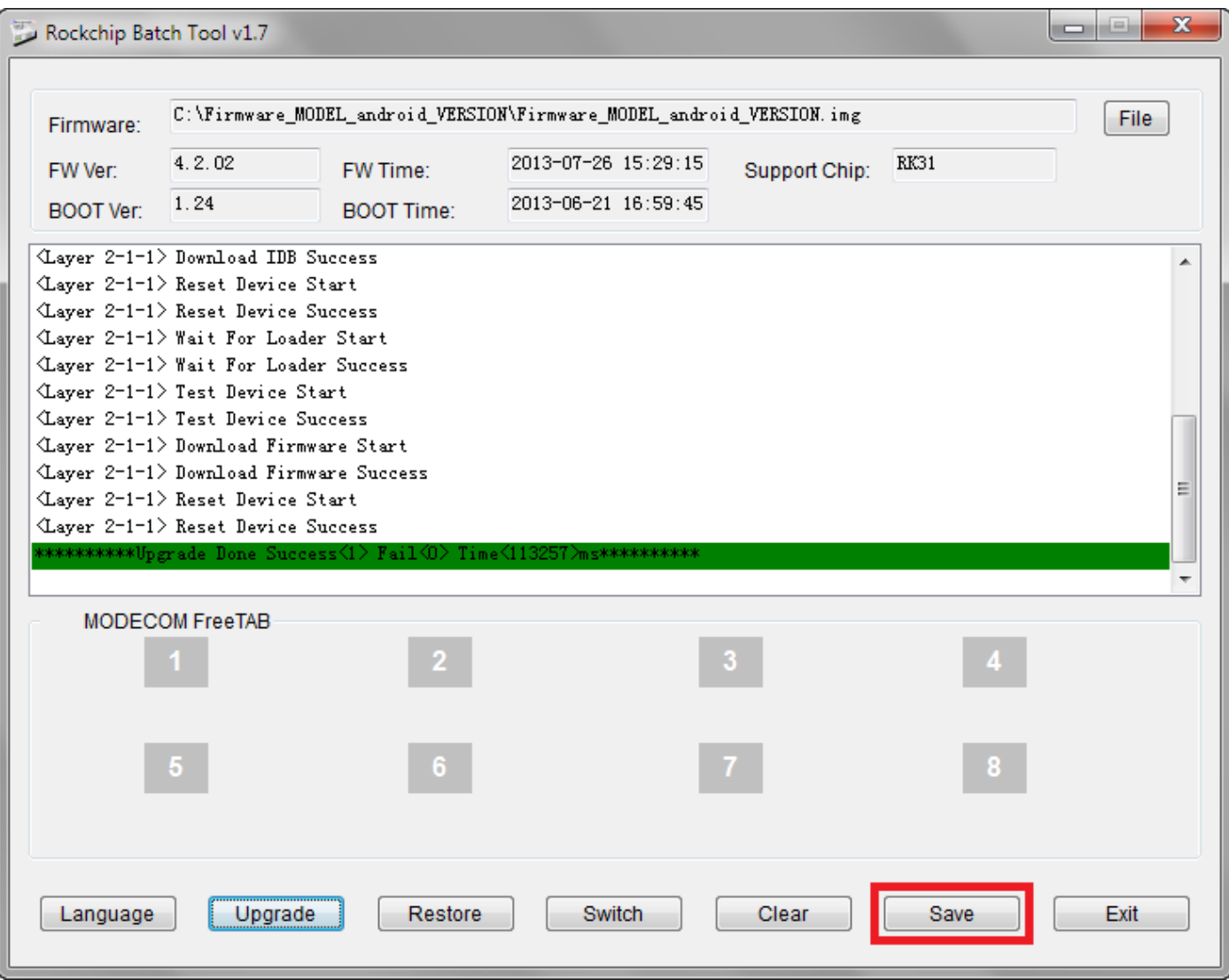

## **Softvér bol správne nainštalovaný, odpojte zariadenie od počítača**

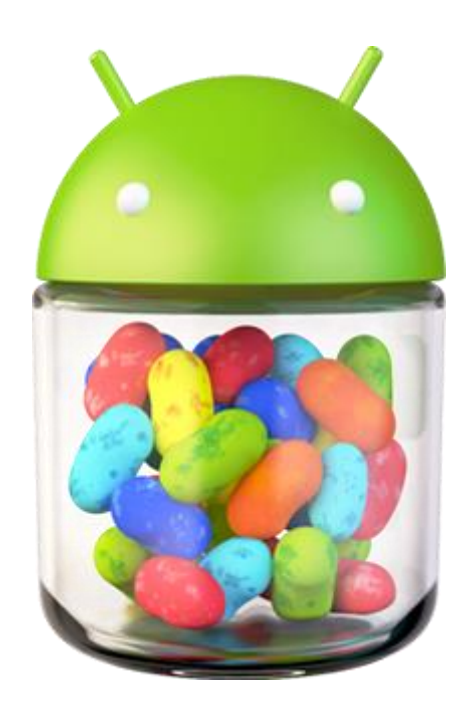